# 山形県病院事業局職員選考試験(看護師(診療看護師)) インターネット申込手続ガイド

※画面は試験環境のため、実際の画面とは一部異なる部分があります。

受験申込

1. やまがた e 申請

(https://www.pref.yamagata.jp/020051/kensei/online\_ymg/shinseitodokede/etetsuzuki99/index.html)の「電子申請」をクリックします。

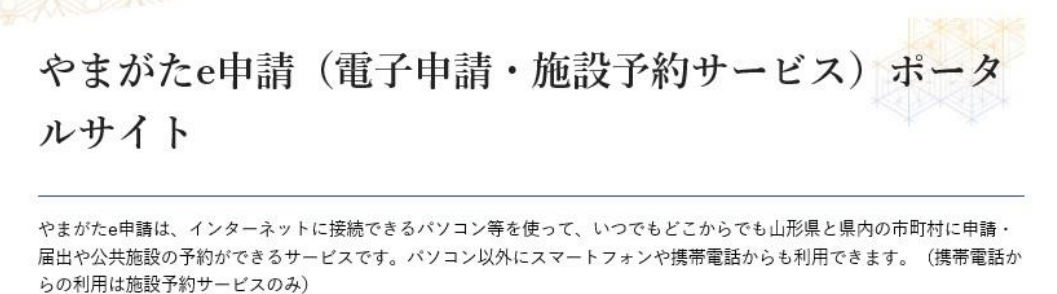

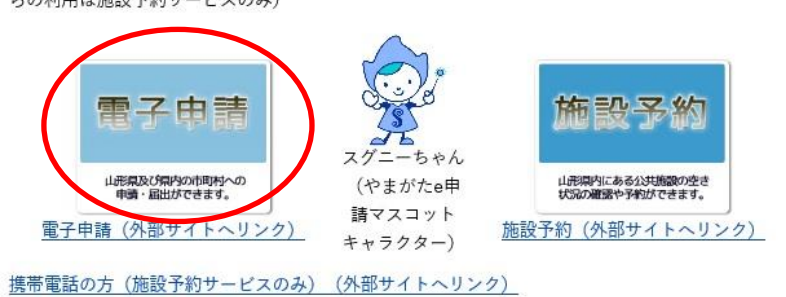

2. 「山形県」をクリックします。

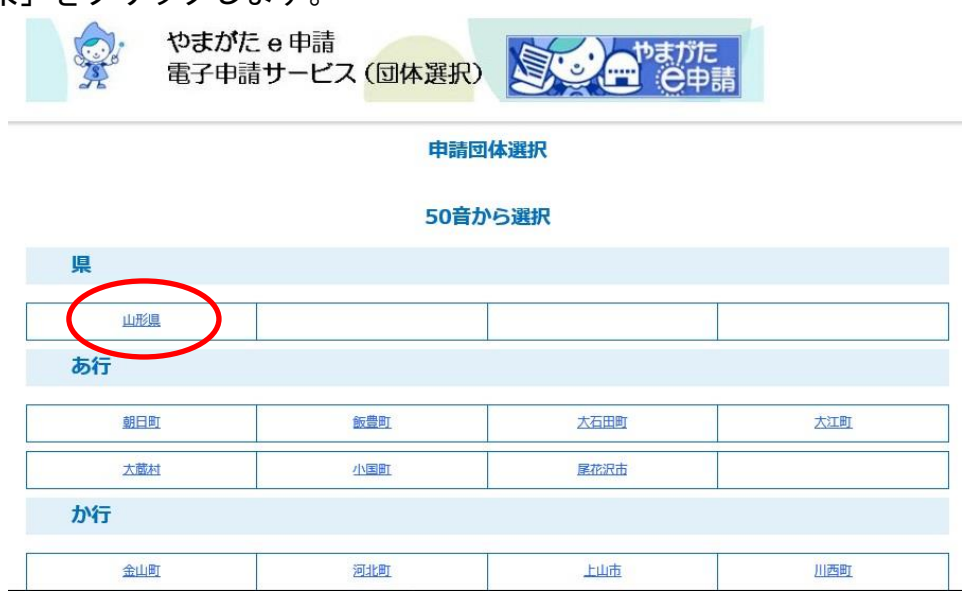

3.「令和○年度山形県病院事業局職員選考試験(看護師(診療看護師))受験申込」をク リックします。

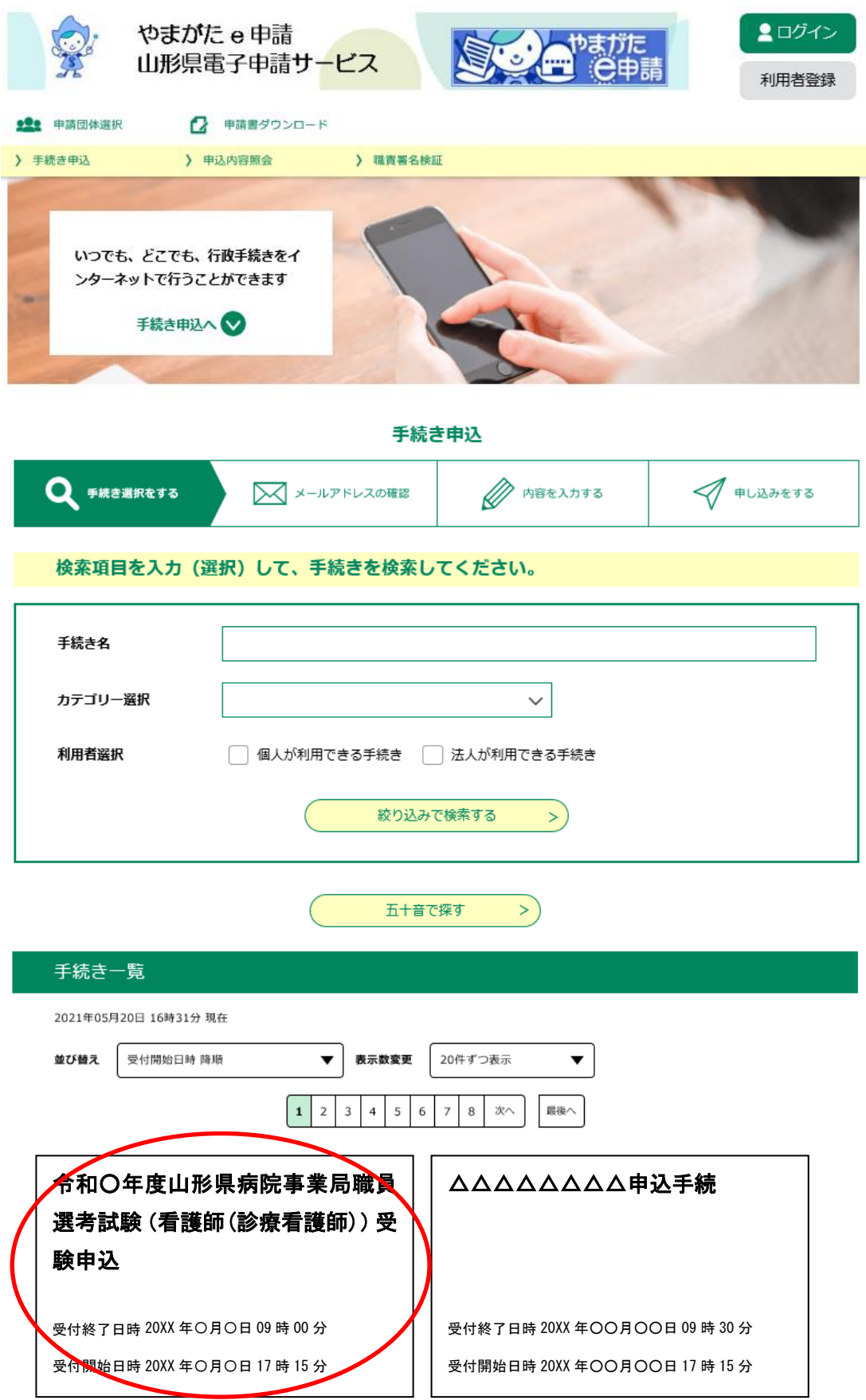

## 4.(利用者登録せずに申し込む場合)「利用者登録せずに申し込む方はこちら」をクリッ

## クします。

※利用者登録がお済みの方は利用者 ID とパスワードを入力し、5~7及び10へお進みくださ  $V_{0}$ 

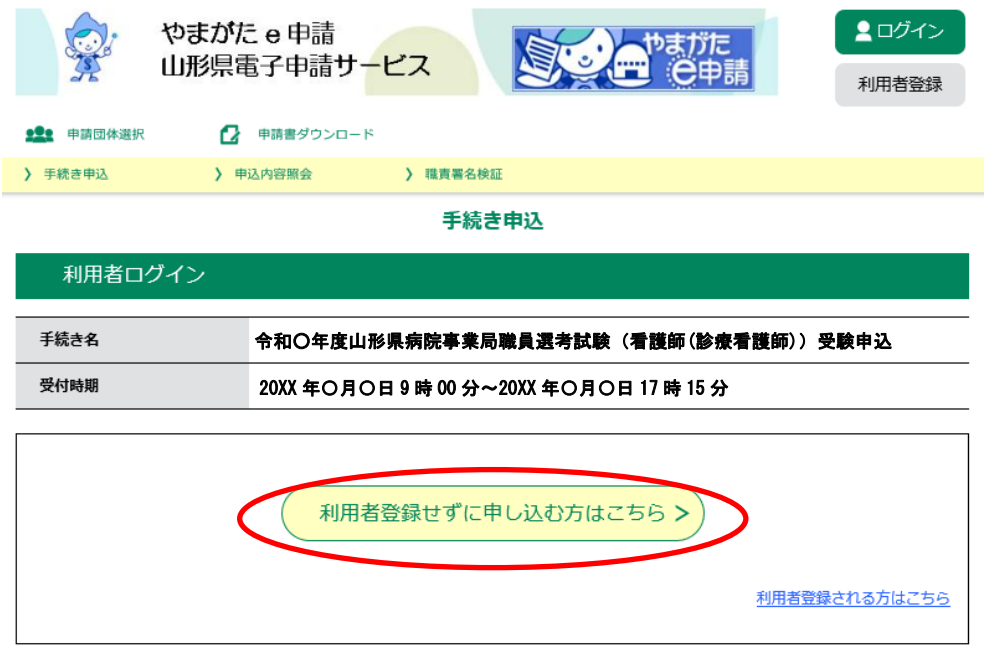

### 5.「面接カード」をダウンロードします。

※添付ファイルは一度パソコンに保存してから開いてください。

※添付ファイルは一度パソコンに保存してから開くようにしてください。

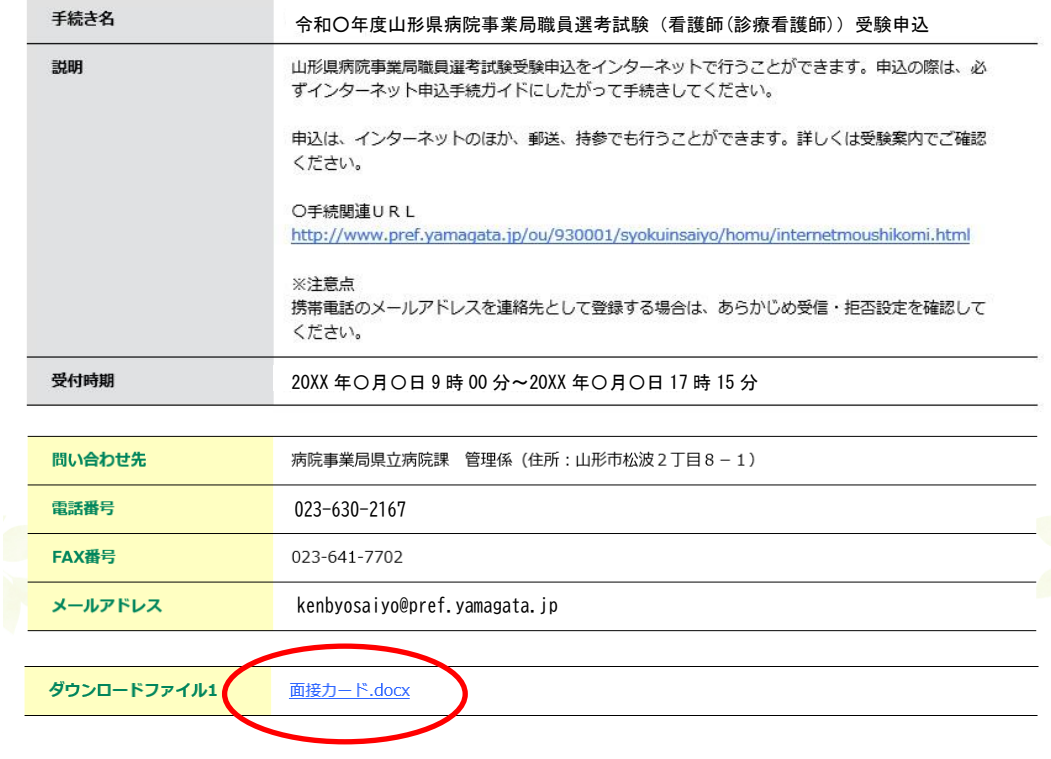

- 6.ダウンロードした「面接カード」に必要事項を入力します。 ・面接カードはA4サイズ 2枚となっています。 ・申込みを行う際、入力済みの「面接カード」の添付が必要です。
	- ・申込みの前に「面接カード」を入力してください。

【面接カード 表面】 【<del>二 \*\* +</del>

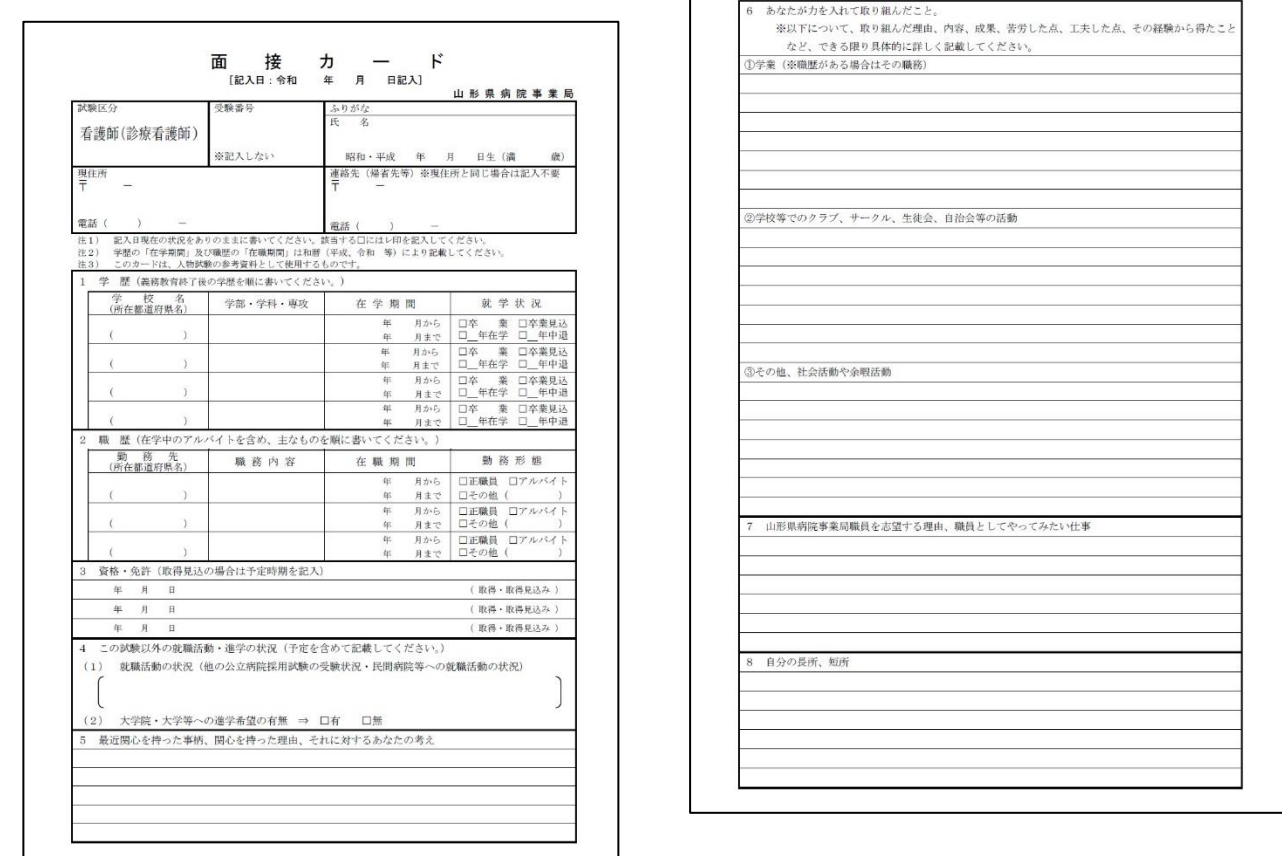

7.面接カードの保存・入力後、<利用規約>を確認し、同意できると判断できたら、 「同意する」をクリックします。

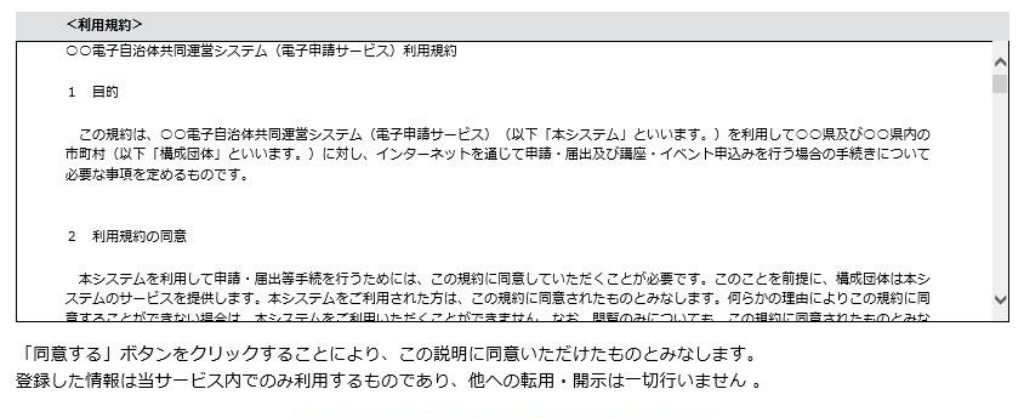

上記をご理解いただけましたら、同意して進んでください。

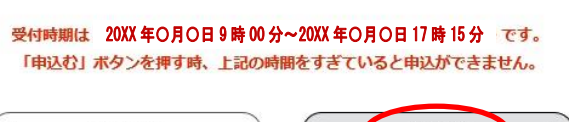

- 一覧へ戻る  $\left($  < 同意する €  $\sqrt{2}$  $\rightarrow$
- 8.メールアドレスを入力し、「完了する」をクリックします。

※迷惑メール対策等を行っている場合は、「pref-yamagata@s-kantan.com」からのメール受信が 可能な設定に変更してください。

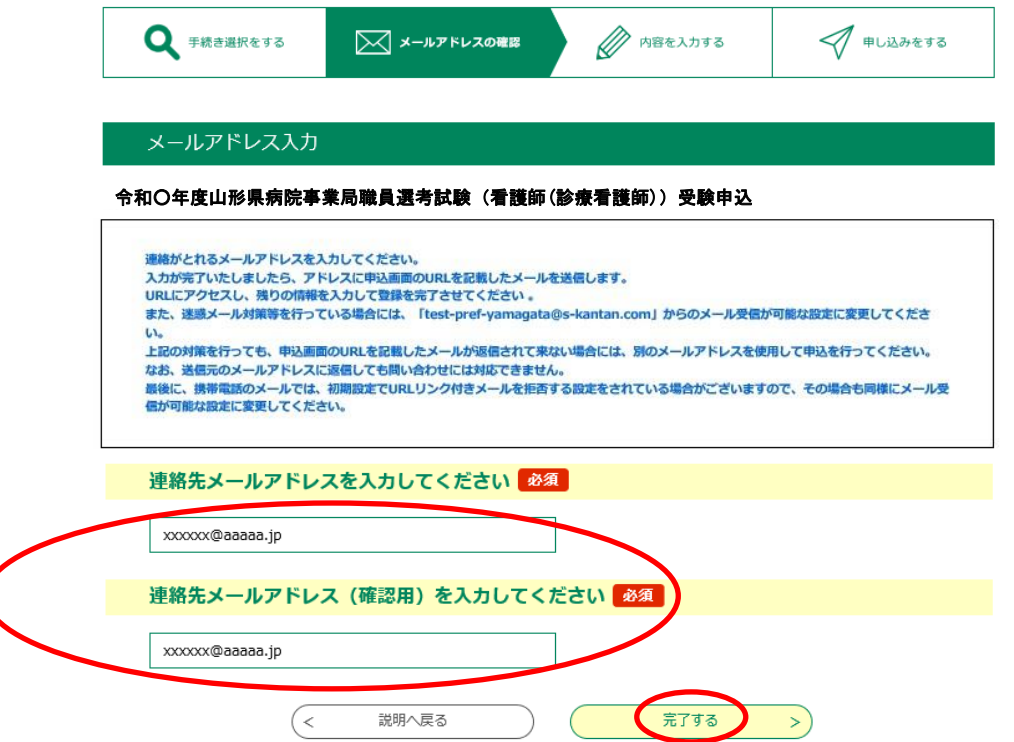

※「メールを送信しました」の画面になりましたら、一度画面を閉じてください。 「一覧に戻る」ボタンを押す必要はありません。

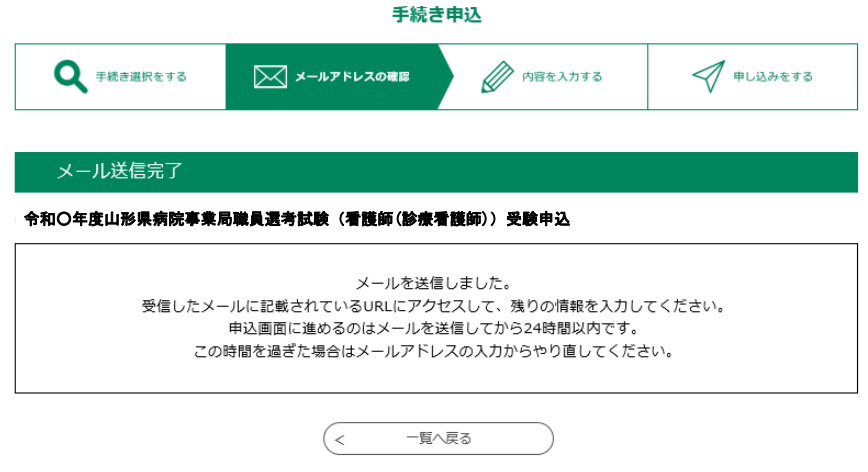

9. 入力したメールアドレスに送信されたメールを確認し、メール本文に記載されている URL にアクセスします。

手続き名:

# 令和○年度山形県病院事業局職員選考試験(看護師(診療看護師))受験申込 の申込画面への URL をお届けします。 https://www.saas-kantan.com/pref-yamagata-u/offer/completeSendMail\_gotoOffer.action?<br>completeSendMailForm.templateSeq=1671&num=0&t=1493710105618&user=nagahashit@pref.yamagata.jp&id=62561493f7d11b4689f2040b09964c40

上記のURLにアクセスして申込を行ってください。

10.必要事項を入力し、「確認へ進む」をクリックします。

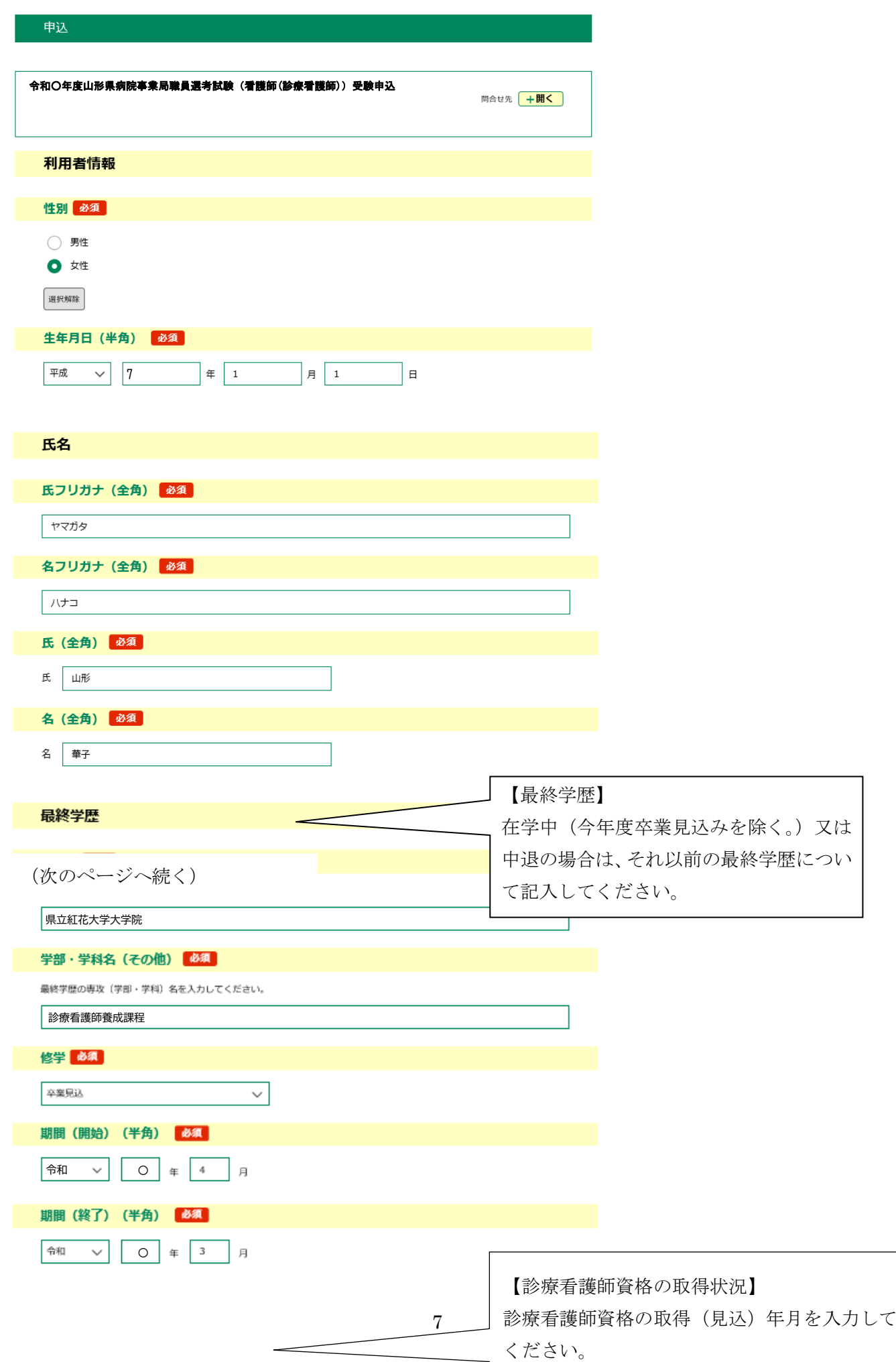

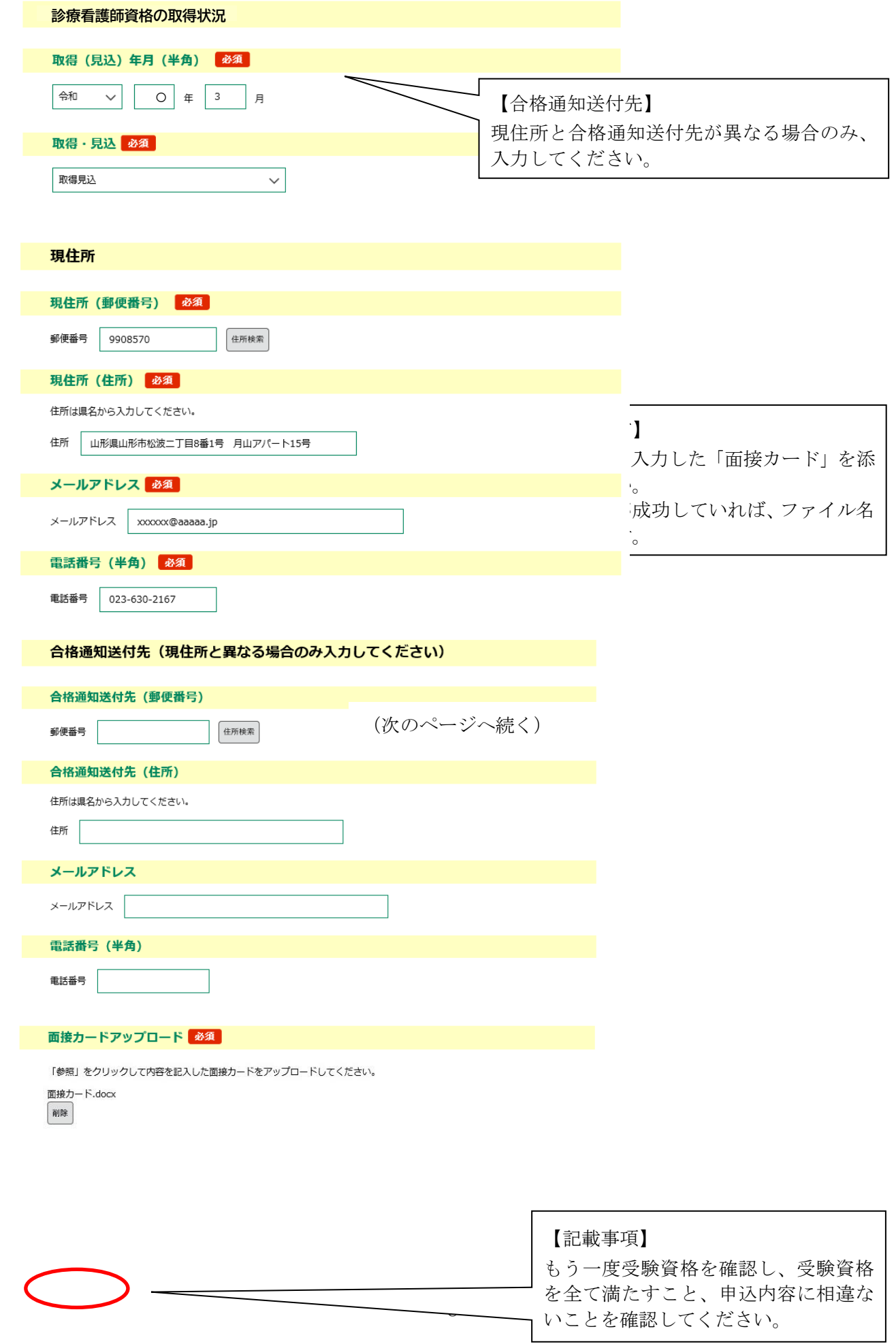

 $\Omega$ 

 $\Omega$ 

#### 令和○年度山形県病院事業局職員選考試験(看護師(診療看護師))受験申込

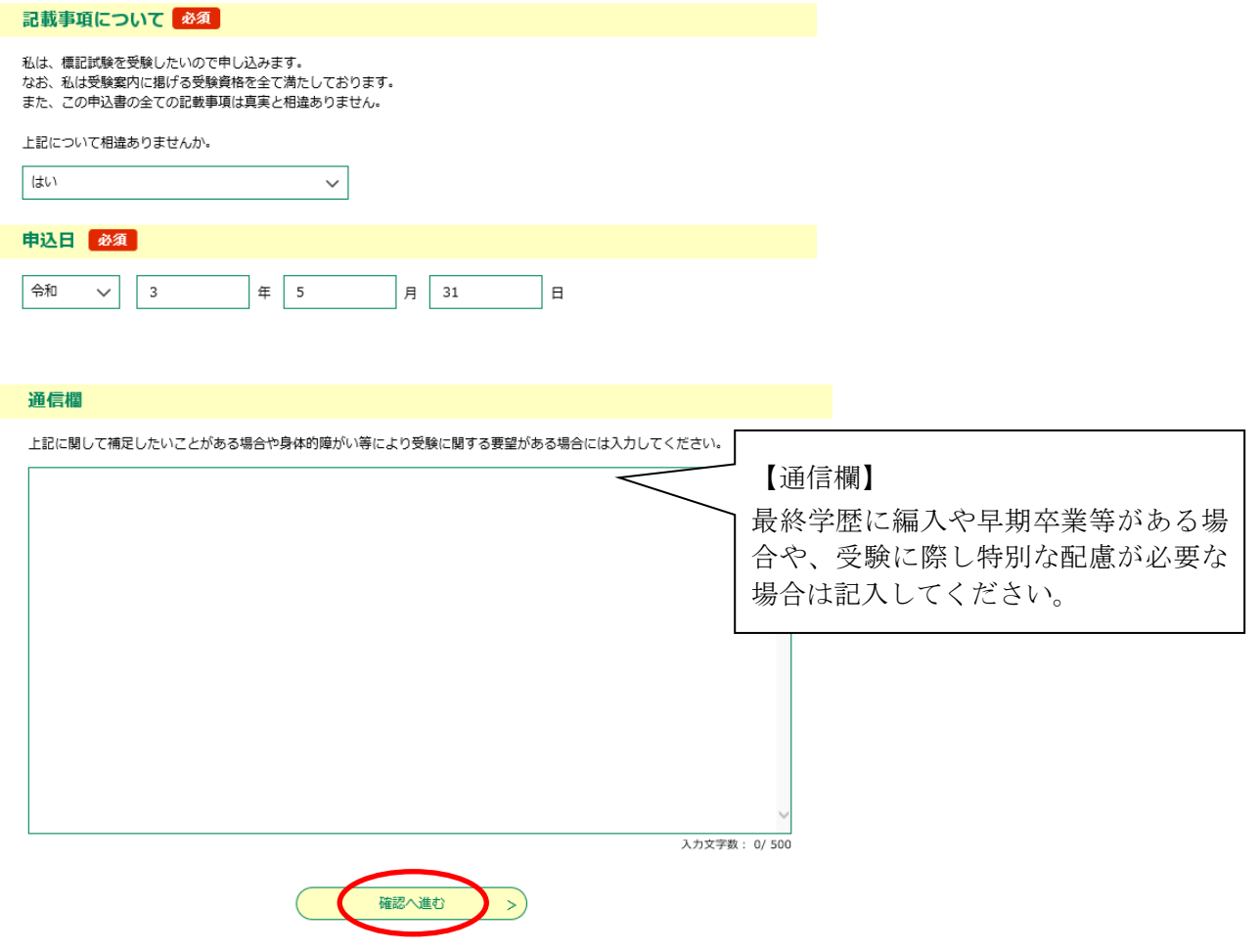

11.申込内容を確認し、誤りがなければ「申込む」をクリックします。

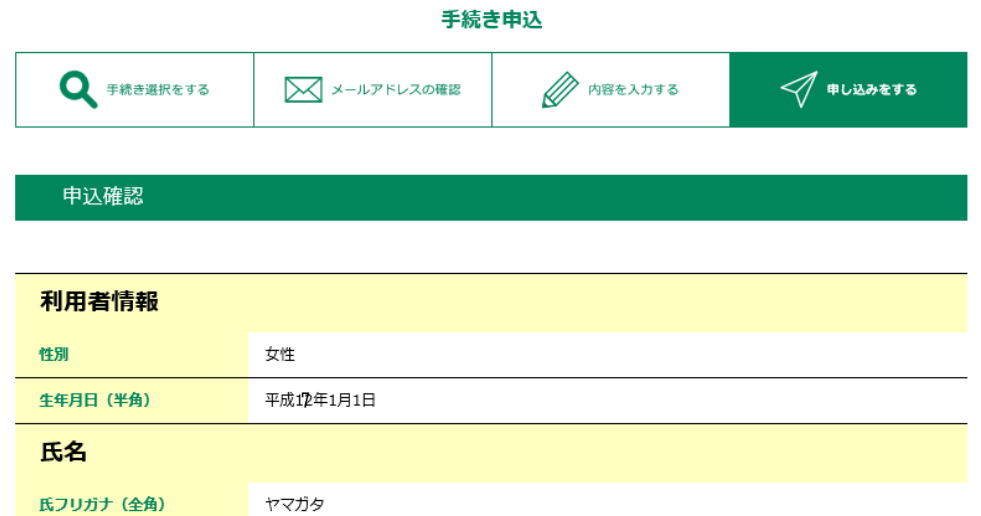

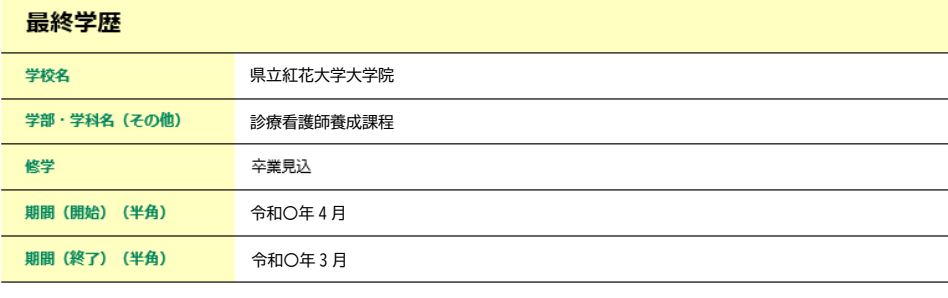

#### **診療看護師資格の取得状況**

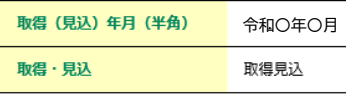

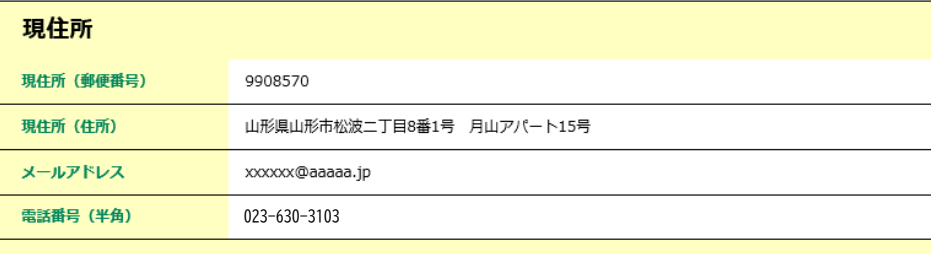

#### 合格通知送付先 (現住所と異なる場合のみ入力してください)

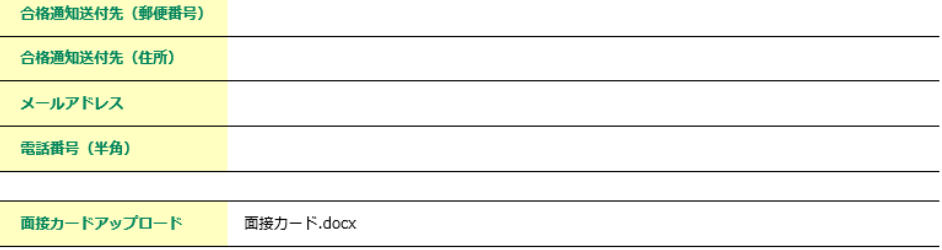

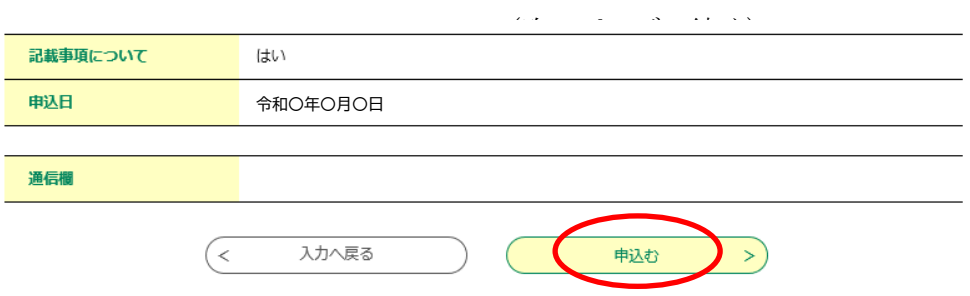

## 12. 整理番号とパスワードをメモします。

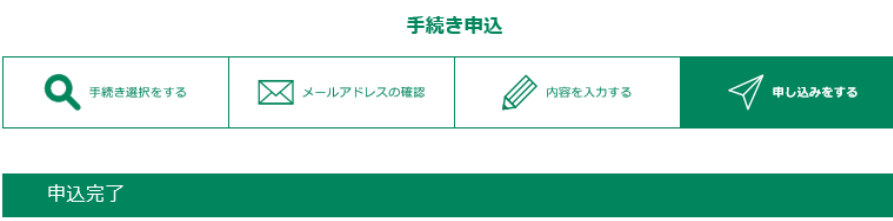

### 13.メールを確認します。

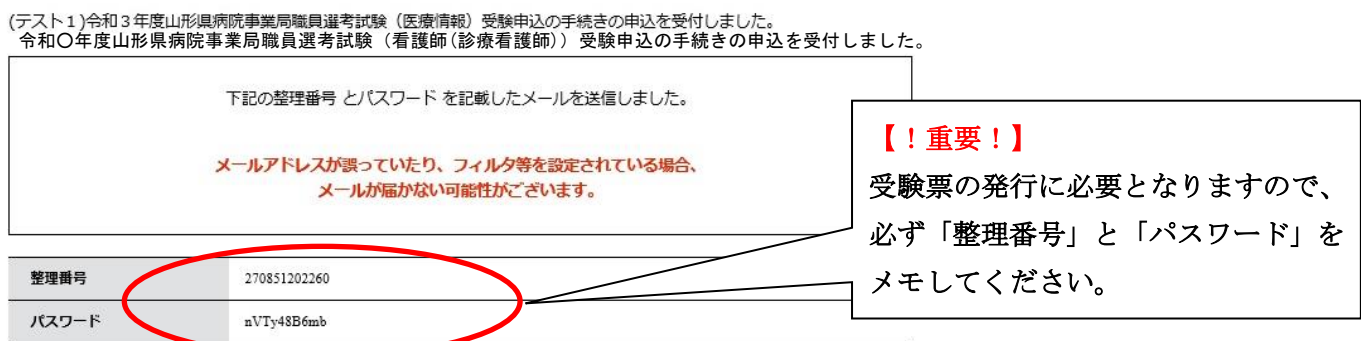

整理番号 とパスワードは、今後申込状況を確認する際に必要となる大切な番号です。 特にパスワードは他人に知られないように保管してください。

なお、内容に不備がある場合は別途メール、または、お電話にてご連絡を差し上げる事があります。

(< 一覧へ戻る

正常に申込が完了すると、登録されているメールアドレスに対し、申込完了のメール が送信されます。